# **Interop Hybird 120 Gigaset Edition - Swisscom**

## <span id="page-0-0"></span>Swisscom

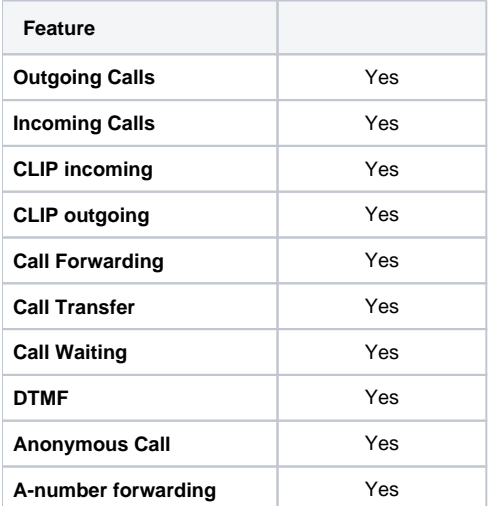

[Swisscom](#page-0-0)

- [Hybird 120 Gigaset Edition](#page-0-1)  [settings.](#page-0-1)
	- [Provider settings:](#page-1-0)
	- [Number Area](#page-1-1)
	- [settings:](#page-1-1) **VoIP** settings:
	- VoIP Advanced
	- [Settings:](#page-3-0) ■ [Codec Settings](#page-4-0)

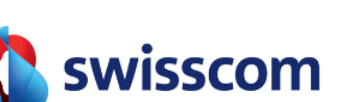

#### **Important**

The Hybird 120 Gigaset Edition works only with the Connect Box for the Business Connect Service from Swisscom. How to setup the Connect Box is not part of this description and has to be done via the Business Connect Portal of Swisscom!

#### <span id="page-0-1"></span>Hybird 120 Gigaset Edition settings.

In the Hybird 120 Gigaset Edition go to "Assistants" - "PBX" and click on "New": --> Add a new SIP Provider with Direct Dial-In:

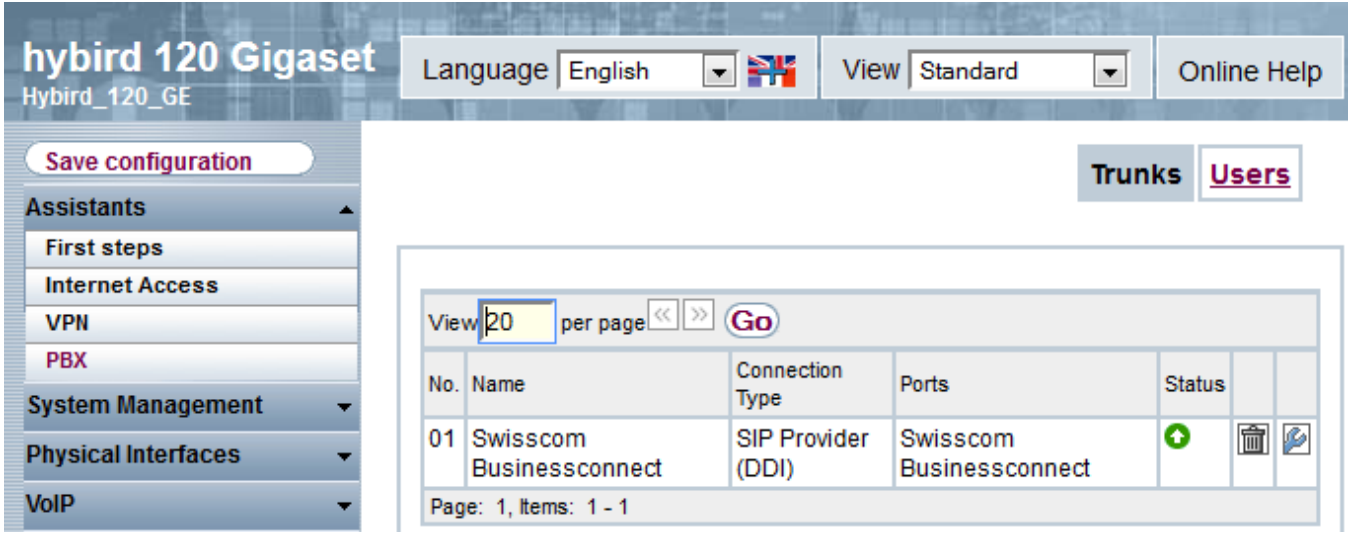

#### <span id="page-1-0"></span>**Provider settings:**

Give the Line an unique name, insert the Registration Username and Password.

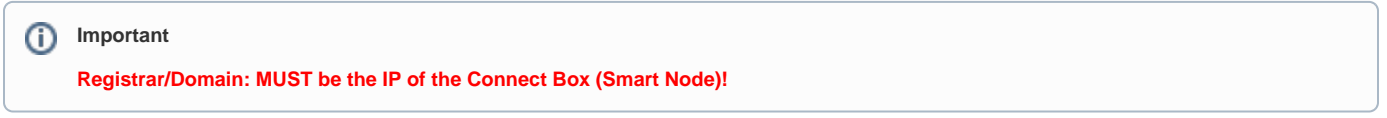

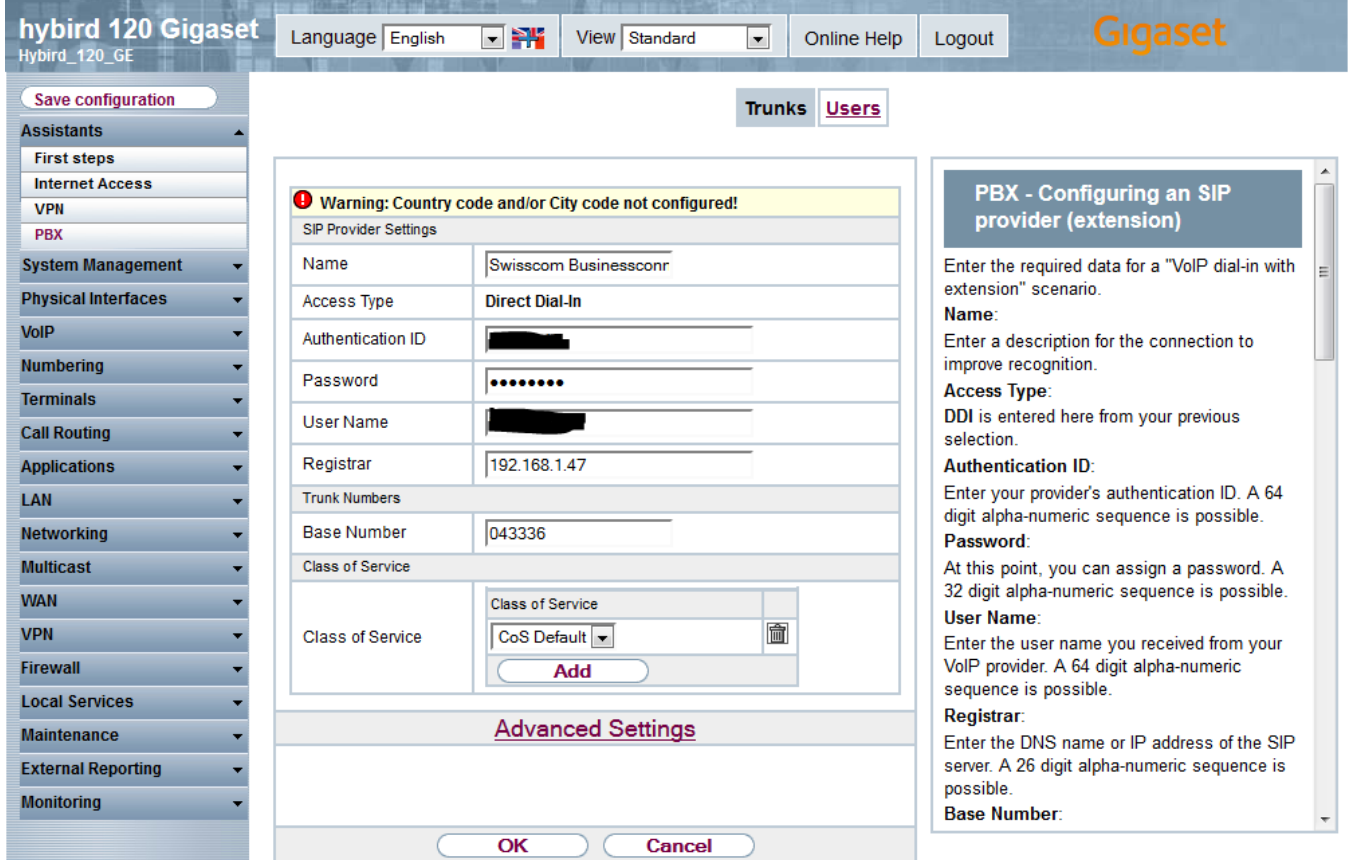

<span id="page-1-1"></span>**Number Area settings:**

Just add the telephone numbers for this SIP trunk in the "Advanced Settings":

#### The Port **must** be set to 5062

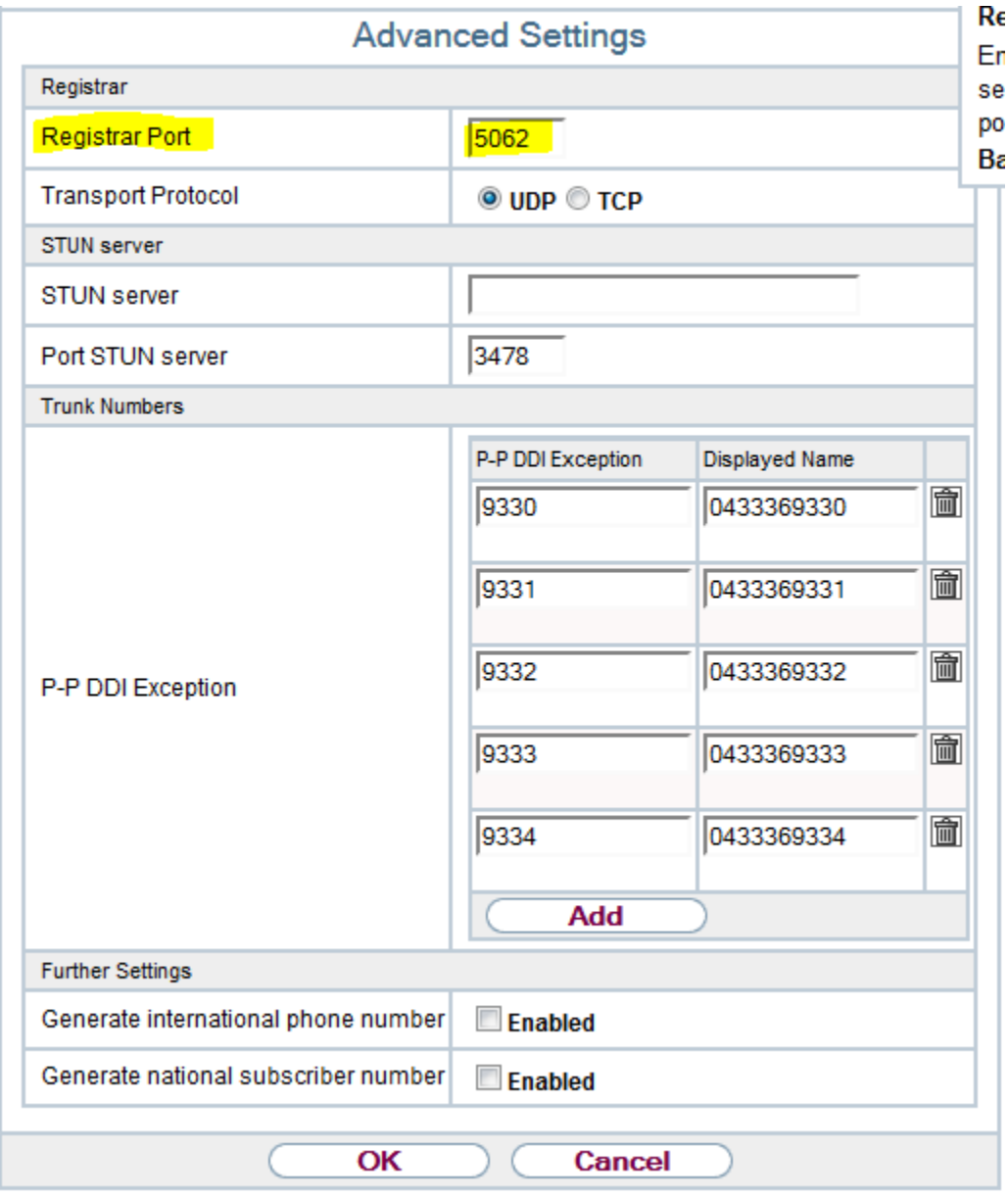

#### <span id="page-2-0"></span>**VoIP settings:**

Here you can define how the outgoing lines have to look like (e.g. Clip no Screening)

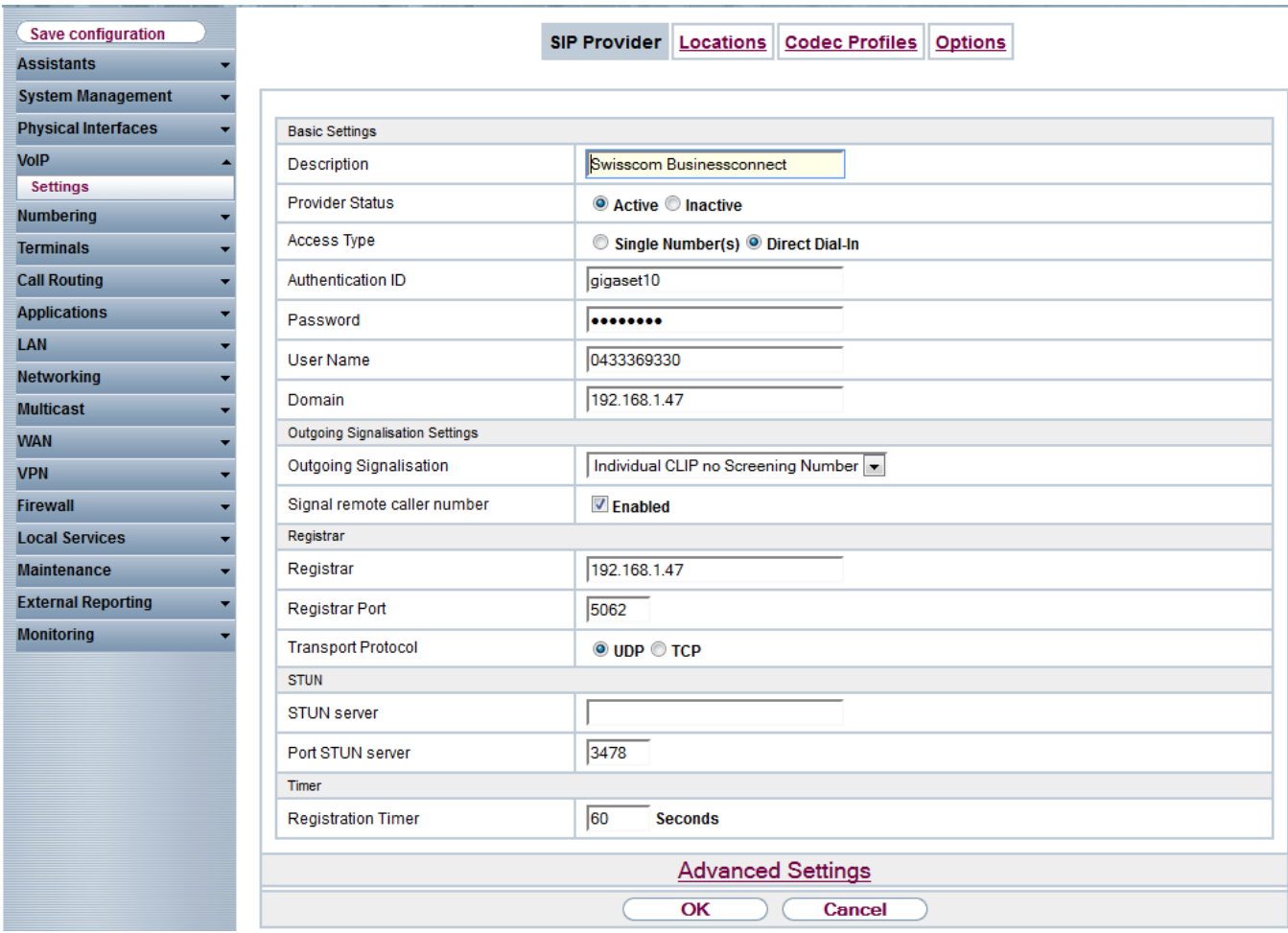

### <span id="page-3-0"></span>**VoIP Advanced Settings:**

Here you can define how the outgoing lines have to look like (e.g. Clip no Screening).

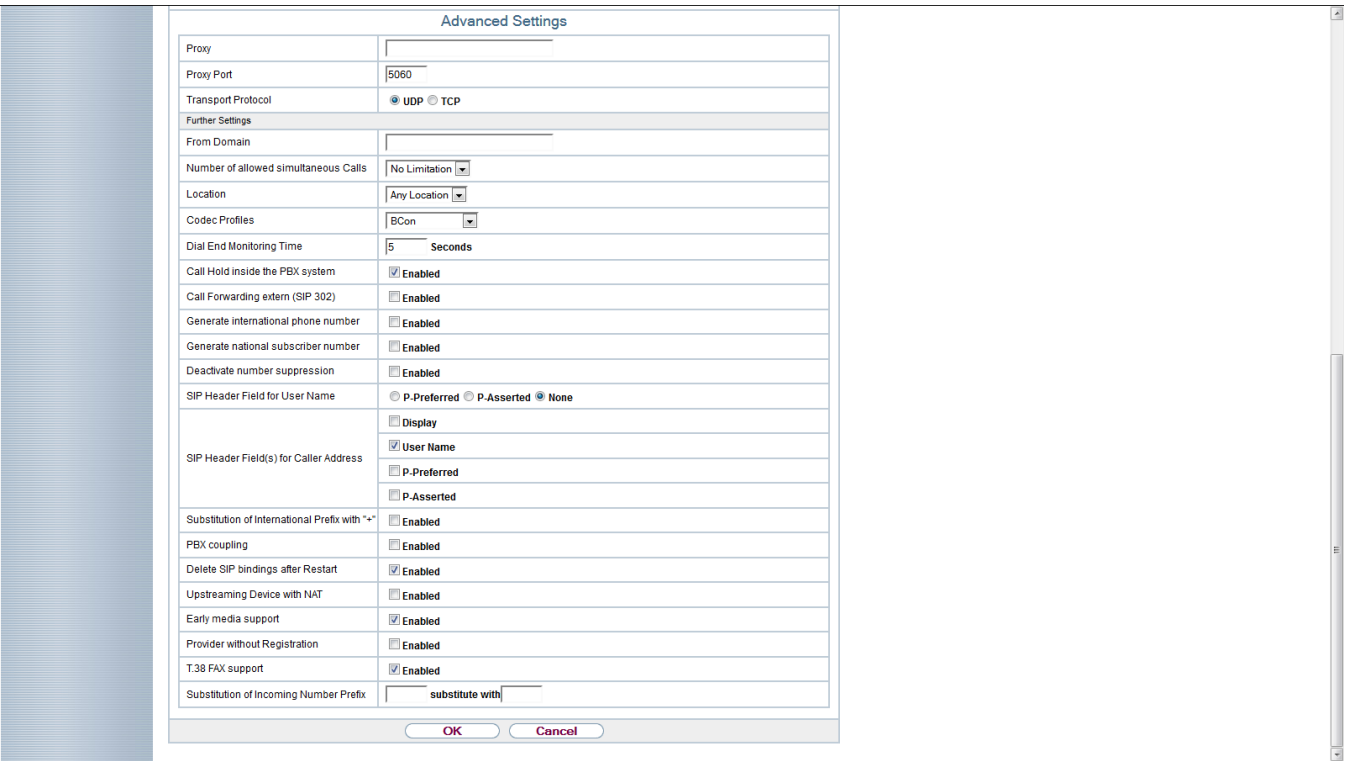

### <span id="page-4-0"></span>**Codec Settings**

Due to restrictions of the Business Connect Services, it is necessary that **in the hybird and the telephones** the codecs are correct defined. Therefore go to "Codecs Profiles" in the VoIP settings.

Choose only the G.711 aLaw codec.

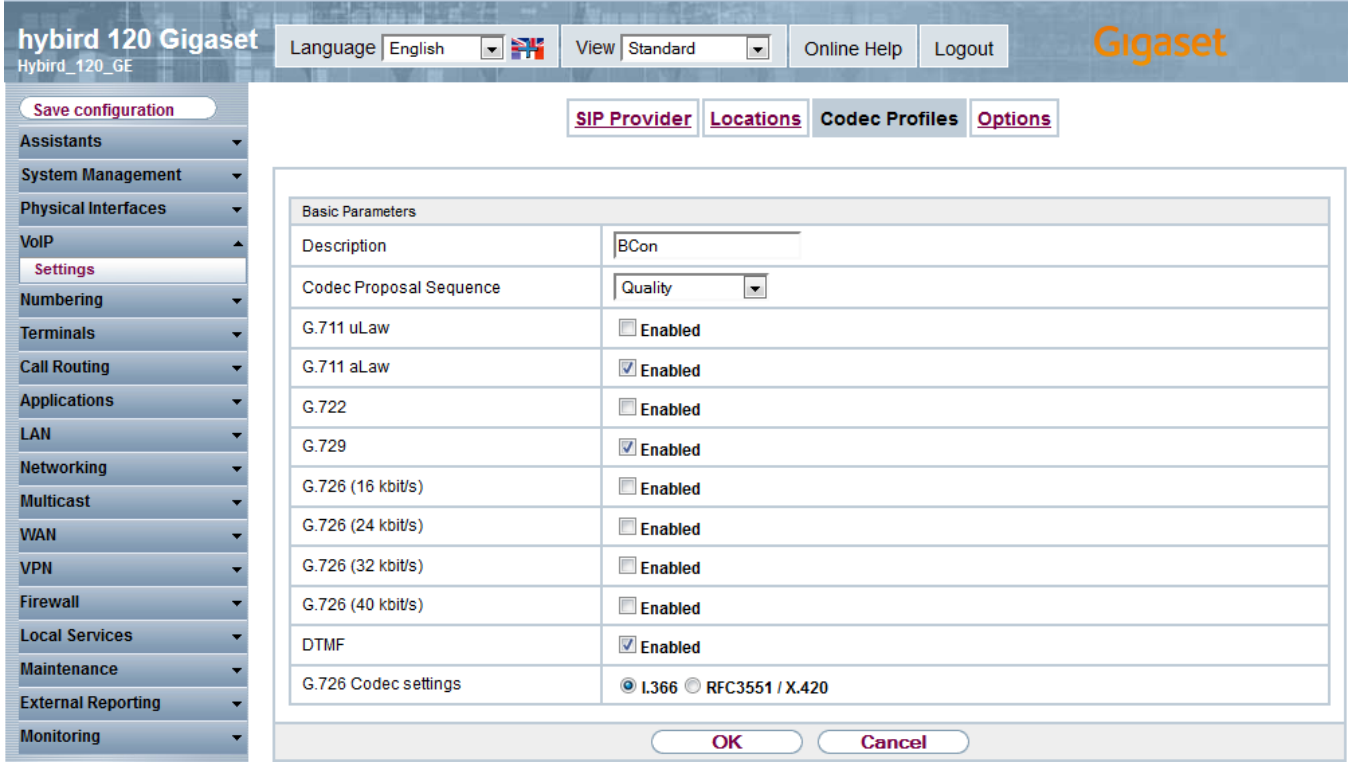

In the Gigaset Phones you have to do the same:

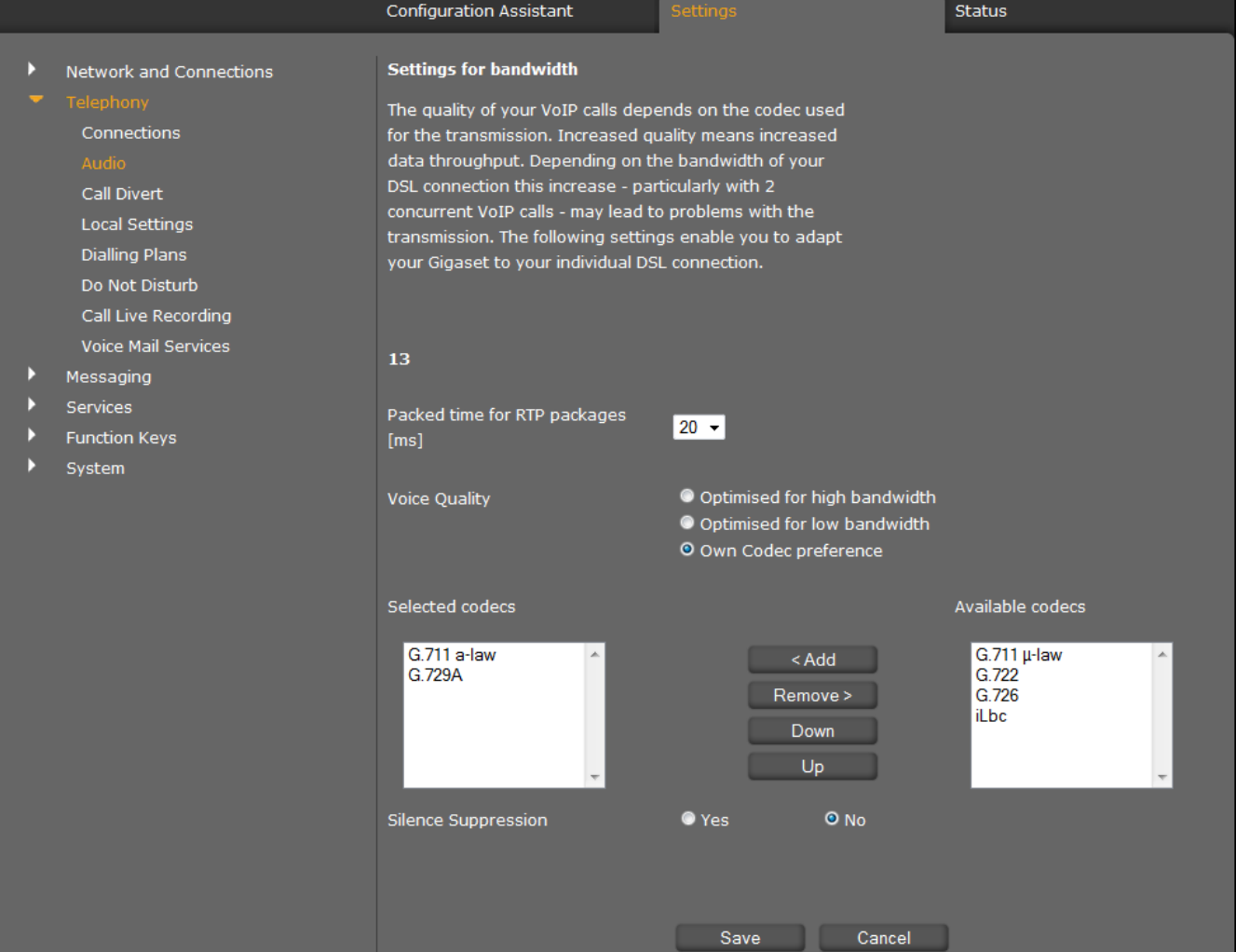